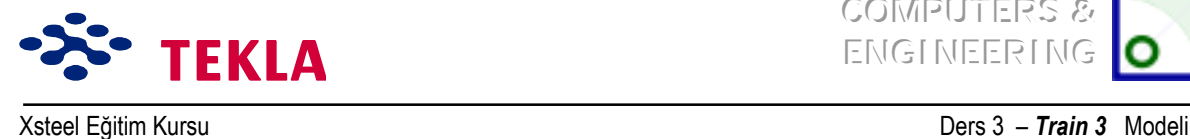

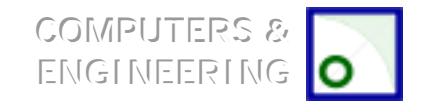

# **Ders 3 - Eğitim 3**

### **ilk önce çizimleri ve aşağıdaki konuları** gözden geçirin.

- Yeni bir model başlatmak
- Üç boyutlu görünüş oluşturmak
- Aks çizgilerini oluşturmak
- Üç boyutlu, plan ve yan görünüşler oluşturmak
- Sadece 1 no'lu portal aks için eleman girilmesi (iki kolon ve bir tali kiriş)

#### **Caprazlar ve aşıkları** oluşturmak için gerekli tüm noktaların yerleştirilmesi

Yatay Çaprazlama Aşıklar

#### **Portal çerçeveye ait birleşimlerin oluşturulması**

Portal çerçeve ve noktalarının kopyalanması

#### **A 5 aksı boyunca d¸şey duvar Áaprazların eklenmesi**

### **Yatay Áatı Áaprazlar iÁin eğimli bir Áalışma d¸zlemi oluştur**

Çalışma düzlemi

Gerçek plan görünüşü

#### Yatay çaprazlar eklenmesi

#### **Aşıklar iÁin eğimli Áalışma d¸zlemi oluşturulması**

Gerçek plan görünüş

Calısma düzlemi

#### **Aşıklar**

 Parametrik profiller Aşık eklenmesi Aşık uçlarının çatı kirişlerine birleştirilmesi Geri kalan aşıkların bağlanması

### **«akışma Kontrol¸**

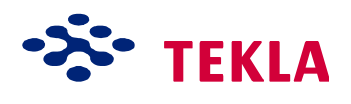

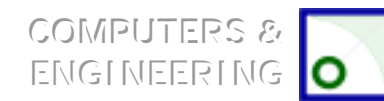

Ders 3 - Train 3 Modeli

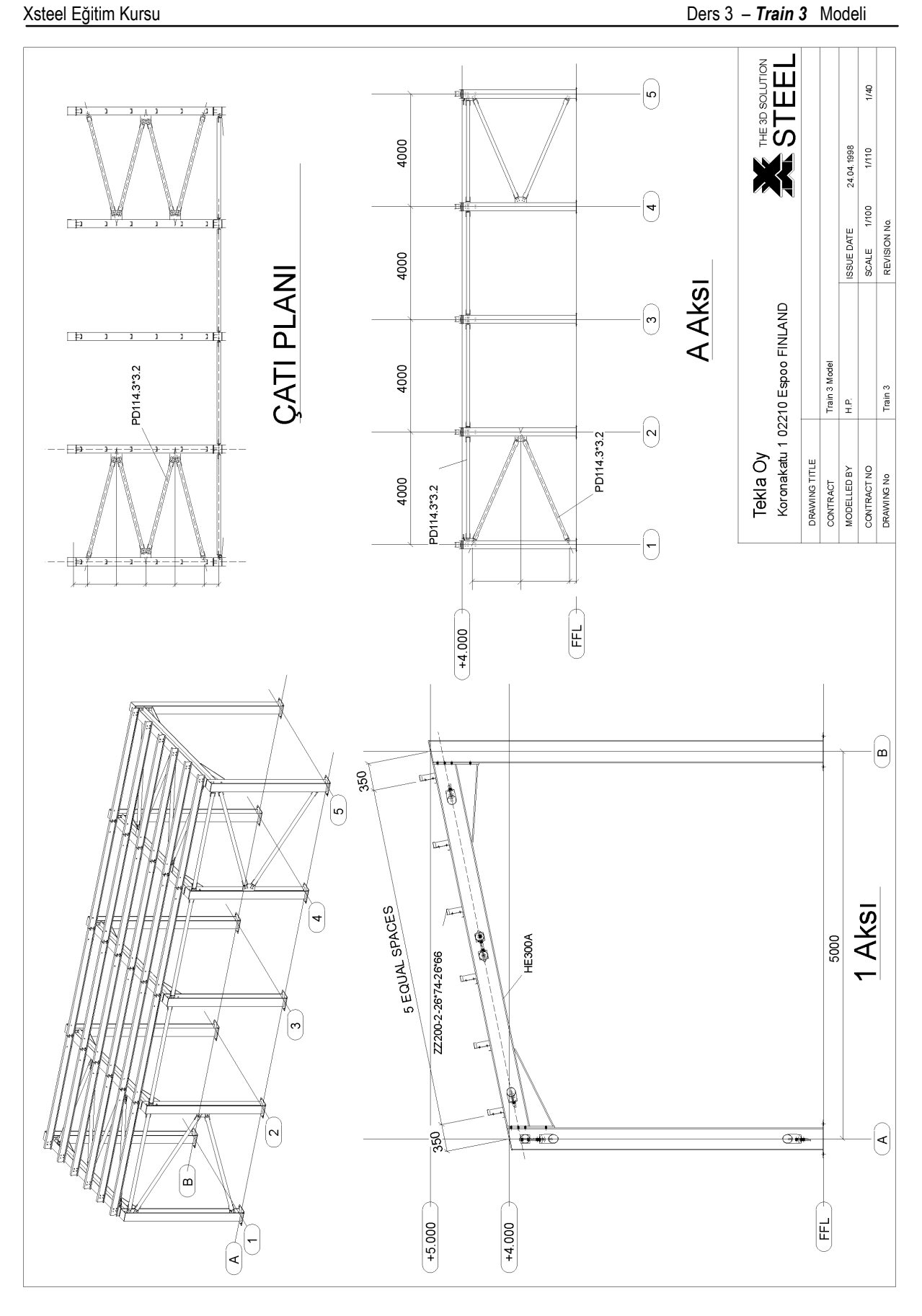

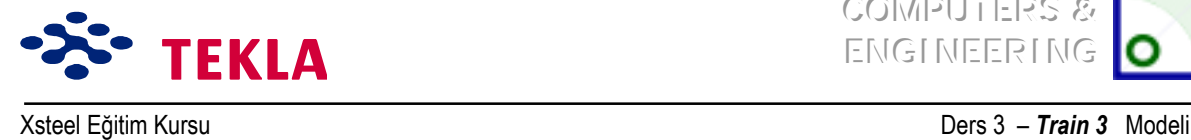

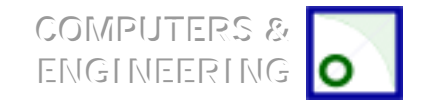

### **Caprazlar ve aşıkları** oluşturmak için gerekli tüm noktaların **yerleştirilmesi**

İki kolon ve bir çatı kirişini girdikten sonra aşıklar ile düşey ve yatay çaprazları modellemek için gerekli noktaların yerlerini oturtmanız gerekir.

### **Yatay Çaprazlama**

Cekme **Points** menüsünden Axis Intersection'ı seçin, sonra A1 aks çizgisi üzerindeki kolonu ardından da çatı kirişini seçin. Bu komut kolon ve çatı kirişinin akslarının kesiştiği yerde bir nokta oluşturacaktır. Bu işlemi çatı kirişinin diğer ucunda da tekrarlayın.

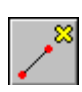

Şimdi de Create extension point komutunu kullanarak -500 yazın ve bu kesişim noktalarından önce birini sonra da diğerini seçin. Şimdi de bu seçme işlemini sırayı tersinden başlayarak tekrarlayın. Bu işlem ilk ve son çapraz noktalarını oluşturacaktır.

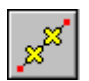

**Create divided line points** komutunu kullanarak 3 (3 nokta) yazın ve yapılacak çaprazlama işlemi için yeni bir ilk ve son nokta seçin. Bu işlem bu iki noktayı dört eşit parçaya böler (3 nokta).

#### **Aşıklar**

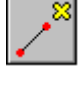

**Create extension point** komutunu kullanarak -350 yazın. Ardından çatı kirişinin A aksında bulunan bitim noktasını seçin. Sonrada bu kirişin B Aksı üzerindeki diğer bitim noktasını seçin.

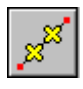

**Create divided line points** komutunu kullanarak 4 yazın (4 nokta) ve **Create extension point** yardımıyla oluşturduğunuz noktaların hepsini birer birer seçin. Bu işlem bu iki noktayı beş eşit parçaya ayırır.

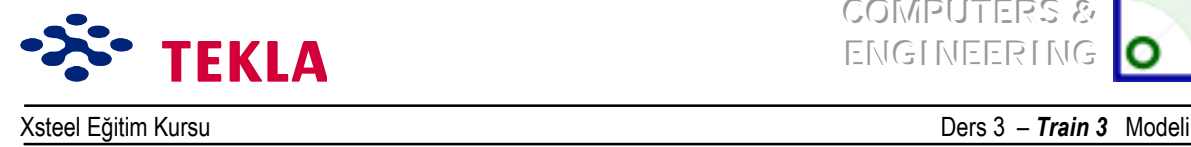

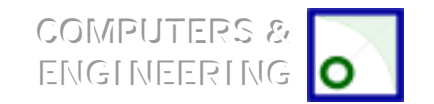

### **Portal çerçeveye ait birleşimlerin oluşturulması**

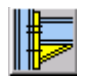

Şimdi kirişe gusseli bağlantı eklemek için makroların dördüncü sayfasındaki *Haunch (40)* makrosunu kullanın. Önce ana elemanı (kolonu) sonrada tali elemanı (çatı kirişini) seçin.

Kolonun tepesine bir uç plakası yerleştirmek için "parts" seçeneğinden "Cap plate" altındaki kalınlık (t) alanına 10 girin ve modify tuşuna basın.

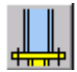

Portal çerçeveyi bitirmek için kolonlara sayfa 3 teki taban plakası (1004) birleşimlerini de ekleyin

### **Portal çerçevenin ve noktaların kopyalanması**

Bitmiş haldeki portal çerçeve, çapraz ve aşık çalışma noktalarının tamamını kopyalamak için portal cercevenin tüm parcalarını pencere içine alarak seçin.

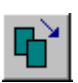

Ekranın üst kısmındaki *Copy- Translate* ikonuna basıp önce A ve 1 aksları kesişim noktasını ardından da A ve 2 aksları kesişim noktasını seçin. Bu işlem kopyalama diyalog kutusundaki ölçümlendirme ve yˆn bildirme işlemlerini tamamlayacaktır.

İstediğiniz kopya sayısını yazın (4) ve *Copy* tuşuna basın.

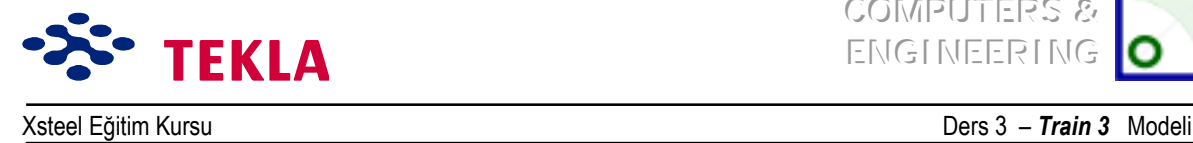

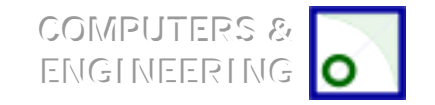

# **A Aksı boyunca duvar Áaprazı eklenmesi**

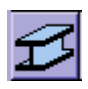

Beam Properties diyalog kutusunu kullanarak A Aksı yan görünüşü üzerinde düşey çaprazlarınızı girin.

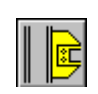

Sayfa 2'deki *Tup Gusset (20)* (Tüp gusse) makrosunu kullanarak çaprazları kolona bağlayın. Önce ana elemanı (kolonu) sonrada tali eleman(lar)ı seçin. Tali elemanları seçme işlemini tamamladığınızda seçimi onaylamak için fare orta tuşuna tıklayın.

*Dikkat: "Genel"* seçeneğindeki otomatik yukarı yön seçeneğini kullanırken makrolar için istenmeyen bir *yukarı* yön seçilmiş olabilir. Bu yüzden temel olarak ilk önce poztif yönleri deneyin. Örneğin: +X, +Y ve *+Z.*

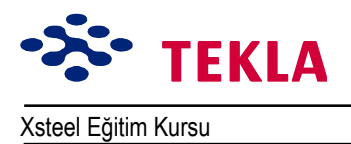

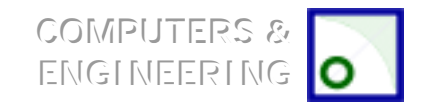

# Çapraz için eğimli bir çalışma düzlemi ayarlamak

### Calışma Düzlemi

B.

Çalışma düzlemini çatı eğimine ayarlamak için ekranın üst kısmındaki Set Workplane by 3 Points ikonunu seçin.

Sonrada komut satırındaki yol göstermeleri izleyerek noktaları aşağıdaki gibi seçin.

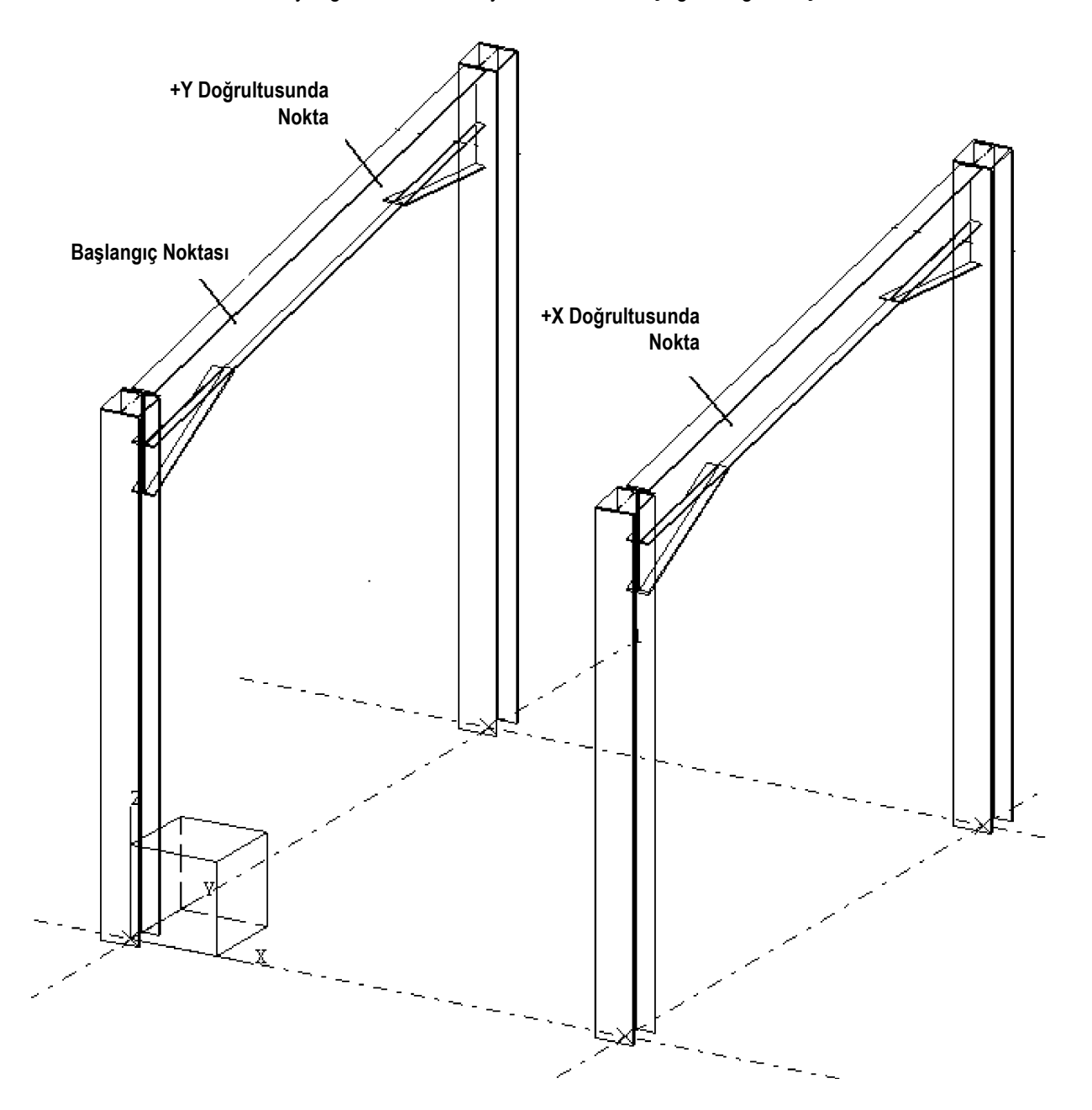

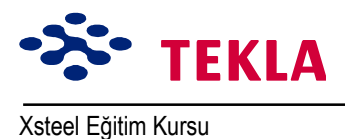

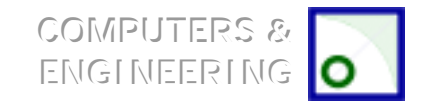

# Gerçek plan görünüşü

Catı çaprazlarını eklemeyi kolaylaştırmak amacıyla, çalışma düzlemine dik bir görünüş olusturarak catı kirisleri üzerinde bir "gercek plan görünüsü" olusturun.

Çekme Properties menüsünden View'i seçin. Görünüşü "TRUE PLAN - ROOF BRACING" adıyla adlandırıp, sonra "up" ve "down" değerlerinin her birini 500'e ayarlayın.

Ardından açıyı da "Plane"e çevirin ve View Properties diyalog kutusunu böylece tamamlayın.

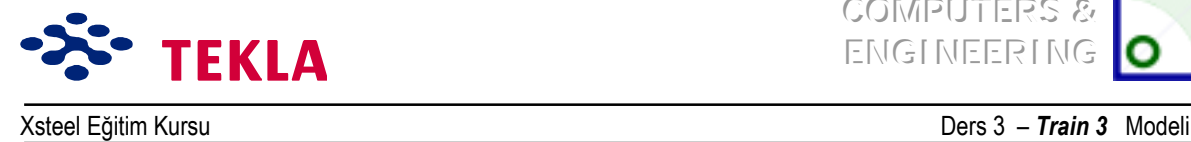

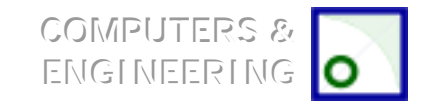

### Yatay çapraz eklemek

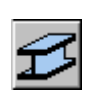

Çatı çaprazı üzerindeki gerçek plan görünüşünü kullanarak çapraz elemanlarını ekleyin.

Bu çaprazların doğru yerleştirilip yerleştirilmediğini kontrol etmek için üç boyutlu (3D) görünüşü ve 1 no'lu akstaki yandan görünüşü inceleyin.

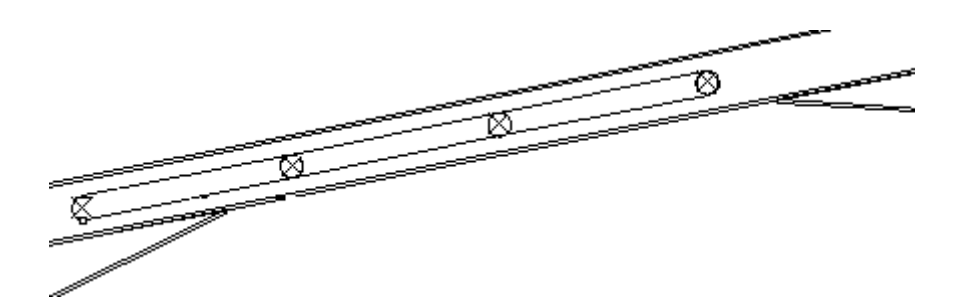

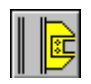

«aprazlara bağlantıları sayfa 2ídeki *Tup Gusset (20)* makrosunu kullanarak yapın.

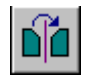

Çaprazları bir kez modelleyip bağladıktan sonra, Copy ve Mirror komutlarıyla 3 no'lu aks çizgisi üzerindeki iki noktayı kullanıp, 4 ve 5 no'lu akslar arasında yatay çaprazlar oluşturun.

*Dikkat: Nesneleri modellemek için gerçek düzlem üzerinde çalışmak her zaman daha doğru sonuçlar verir. Modelleme yaparken yakalayıp kullanmanız gereken noktaların tümünün aynı düzlem üzerinde* olması doğruluğu arttıracaktır. Çalışma düzlemi üzerindeki noktalar sarı çarpılarla gösterilir ve kırmızı ile *gˆsterilenlere gˆre ˆncelikleri vardır.*

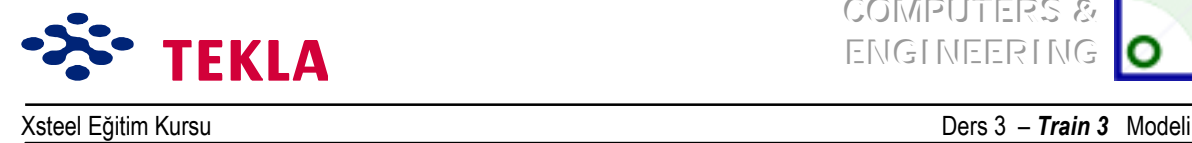

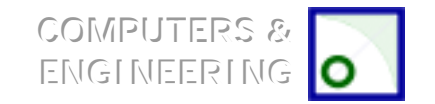

# **Aşıklar iÁin eğimli Áalışma d¸zlemi oluşturma**

### **Gerçek plan görünüşü**

Çalışma düzlemini taşımadan önce aşıklar üzerinde bir 'gerçek' plan görünüşü hazırlayın.

Create view by three points komutunu kullanarak aşıklar için bir "gerçek plan görünüşü" oluşturun. Ekranın üst sol köşesindeki ikon üzerine çift tıklayın. Açılan *View Properties* diyalog kutusunu "TRUE PLAN – PURLINS" olarak adlandırıp "up" ve "down" değerlerine ayrı ayrı 500 girerek açıyı "Plane"e cevirin. OK tuşuna tıklayın ve aşağıda gösterilen noktaları seçin.

Work plane

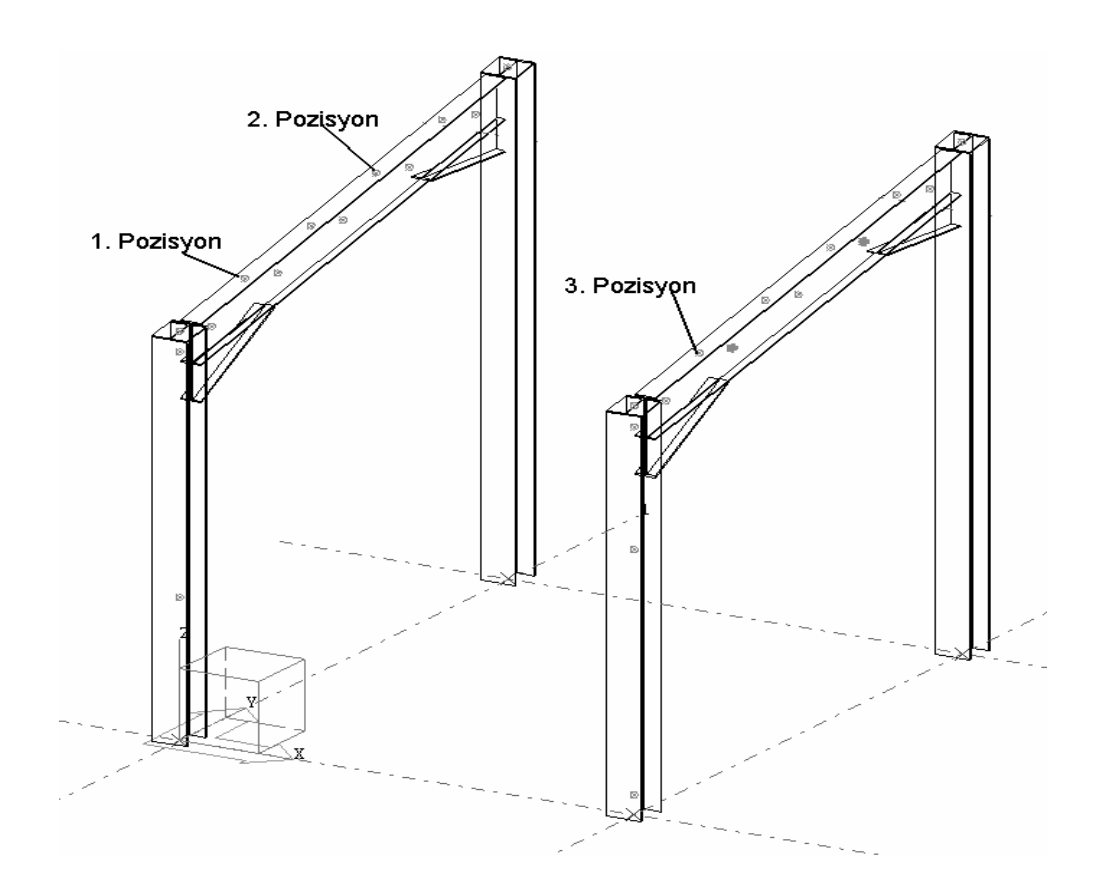

### *«alışma d¸zlemi*

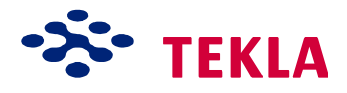

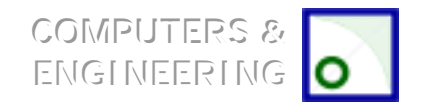

Xsteel Eğitim Kursu

Ders 3 - Train 3 Modeli

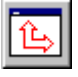

Şimdi ekranın üst kısmındaki Set workplane to viewplane ikonunu seçip aşıklar üzerindeki "gerçek plan görünüşü"nde herhangi bir yere tıklayarak çalışma düzleminizi taşıyabilirsiniz.

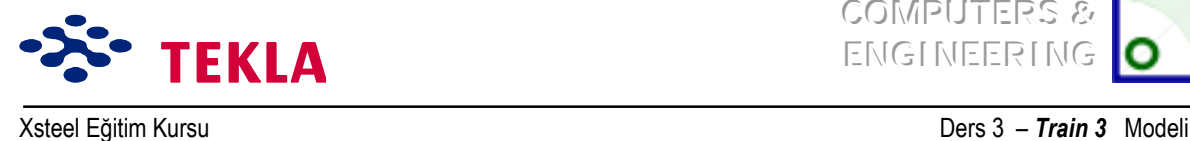

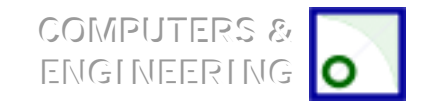

# **Aşıklar**

# *Parametrik Profiller*

Aşıkları modellemeden önce kullanacağınız profili seçmeniz gerekmektedir. Bu eğitimde sactan imal bir şekil kullanalım. Her ne kadar "profil veri tabanında" sacdan imal şekiller mevcut değilse de; Beam Properties diyalog kutusundaki profil özellikleri yazı kutularını kullanarak parametrik bir profil tarif edebilirsiniz. Bu işlemi ekran menüsünden Help -> Contents -> Modeling -> Appendixes -> Parametrik profiles sırasını takip ederek yapabilirsiniz. Simdi ekranda mevcut parametrik profilleri gösteren bir yardım ekranını görebilirsiniz. Aşağı kayıp ZZh-s-t1\*b1-t2\*b2 etiketli olanını seçin.

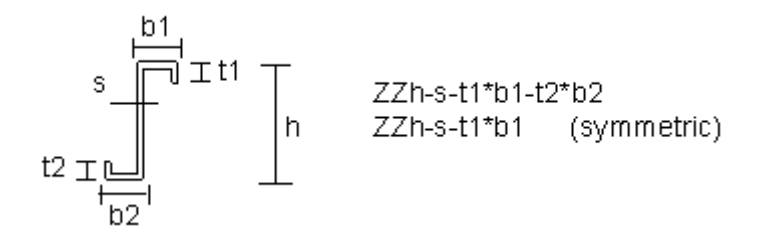

Parametrik profilleri girmek için kullanılan format; isimlendirme için büyük harfler, gerekli ilave bilgiler için küçük harfler ve numaralar kullanmak biçimindedir.

### *Profil veri tabanına profil eklemek için:*

İstenilen şekli profil veri tabanına eklemenin bir başka yolu da vardır.

Select File -> Database -> Profiles -> Modify...

Cekme *Type* menüsünden aşağıdaki şekilde gösterilen Z stilini seçin ve kesit özelliklerini gösterildiği gibi doldurun.

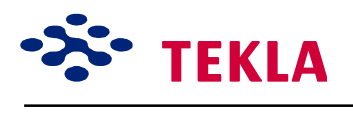

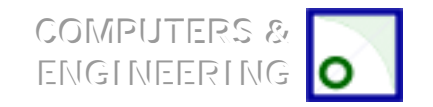

Xsteel Eğitim Kursu **Ders 3 - Train 3** Modeli

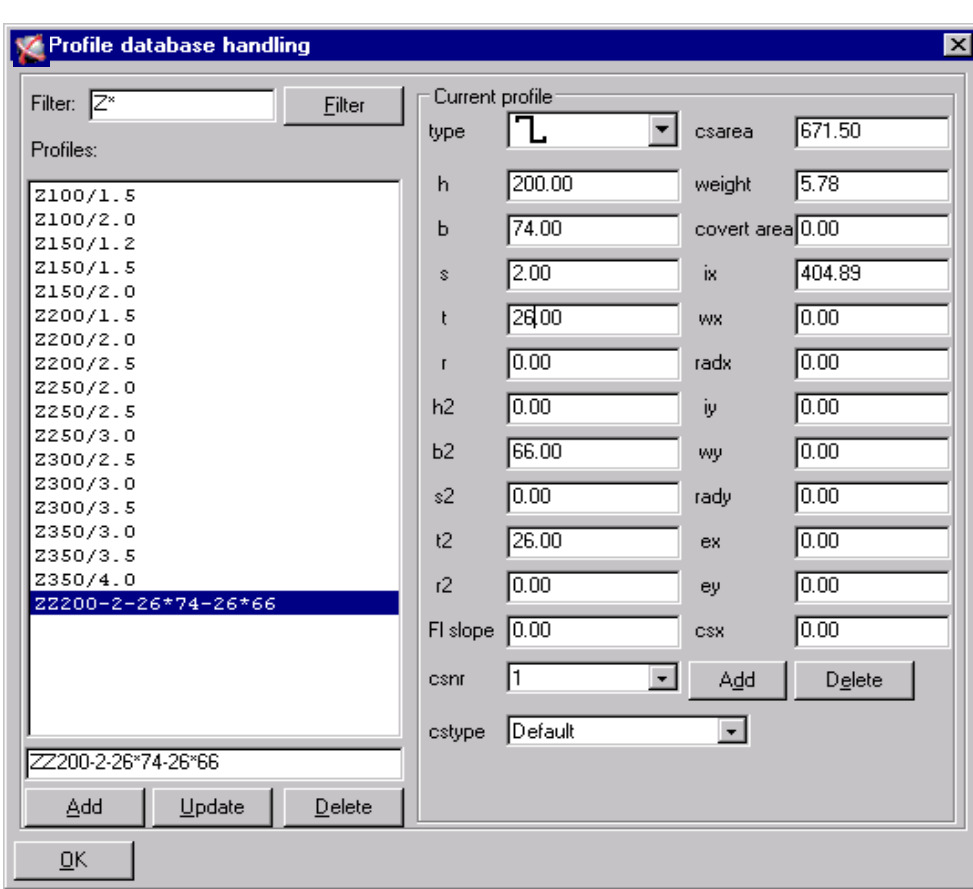

Dikkat: girdi ve csnr kutularının **1**íe eşit olmasına ve cstypeíin **Default**íe ayarlı olmasına dikkat edin. (csnr = kesit numarası)

Profil isminin altındaki **Add** tuşuna basın.

**OK** tıklayın ve sonra Save Database, To Working Directory seçeneğini seçerek tekrar OK tuşuna tıklayın.

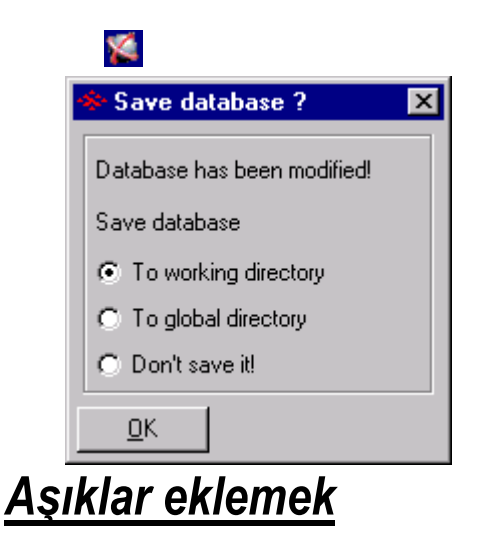

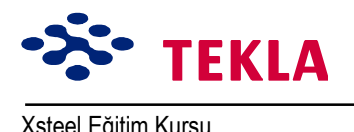

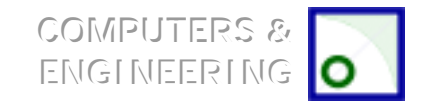

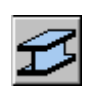

Kiriş ikonu üzerine çift tıklayın.

Kiriş özellikleri (Beam properties) diyalog kutusundaki "profil" alanını ZZ200-2-26\*74-26\*66 yazarak doldurun (bir yandan gerekli şekli profil veri tabanına eklerken, diğer yandan veri tabanındaki Z profilini kiriş özellikleri diyalog kutusuna getirmek için Select... tuşunu kullanın.). OK tuşuna basıp aşıkları modellemeye başlayın.

Binanın tepesine (B aks çizgisine en yakın yere) 1 ve 2 no'lu aks çizgileri arasına bir aşık girin. Bu aşık'ın konumunun ve yönünün doğru olduğundan emin olmak için; 1 no'lu akstaki yan görünüşü inceleyin.

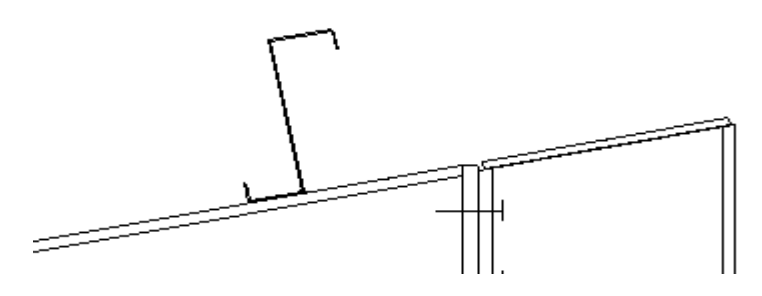

Şimdide aşıkların sadece tepe sırasını tamamlayın. (Aks 2íden 3íe, 3íten 4íe ve 4íten 5íe)

### *Aşık ucunun Áatı kirişine bağlanması*

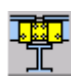

Makronun 8. sayfasındaki Colled Rolled Sleeved macro (2) sunu kullanarak uç aşıkları aks 1'in üzerindeki çatı kirişine bağlayın. Bu işlemde önce çatı kirişini sonra aşığı seçin.

*Makroyu yazın ve picture (resimli) seçenek üzerinde "Cut distance of purlin" alanına 200değerini ekleyin.*

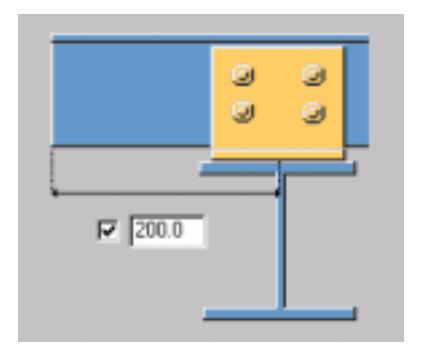

Cleat seçeneği üzerinde cleat profili olarak UNP 160 kullanın.

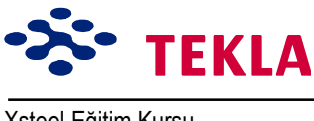

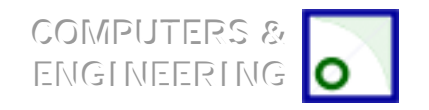

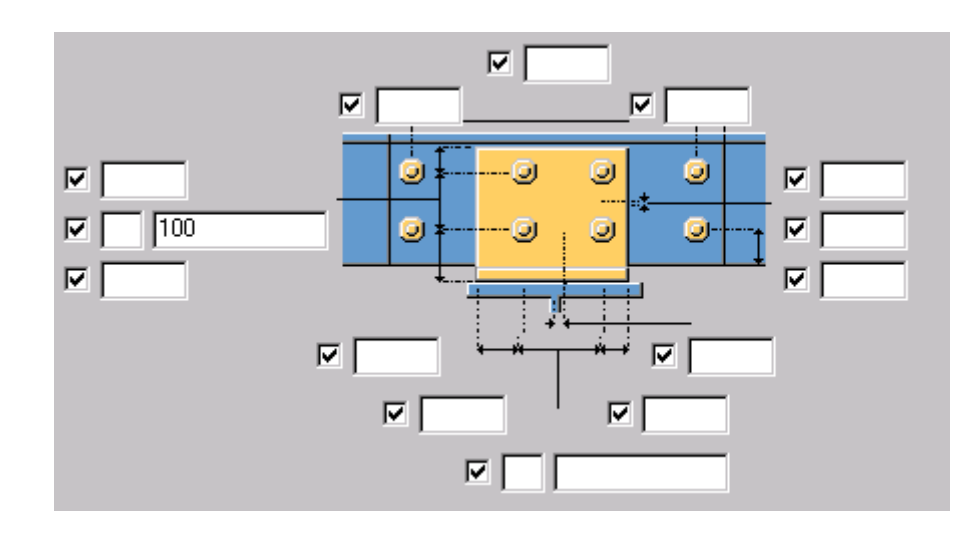

**İstenen cıvata mesafelerini Bolts** formu üzerinde tanımlayabilirsiniz.

### *Geri kalan aşıkların bağlanması*

Şimdide 2 no'lu aks üzerindeki çatı kirişlerini aşıklara bağlayın. Bunu yaparken önce çatı kirişini, ardından iki aşığı seçin ve sonrada fare orta tuşuna basın.

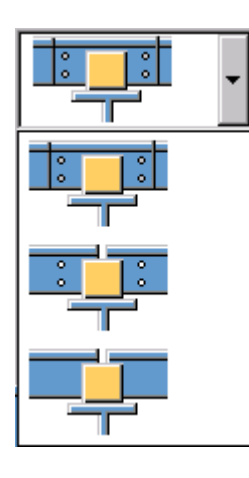

Resimli seçenekleri kullanarak bağlantının kollumu- kolsuzmu veya kollarının delikli mi- deliksiz mi olacağını belirleyebilirsiniz

Eğer üst üste binen bağlantı oluşturmak istiyorsanız (üst üste gelen sac(1)) aşıklardan ikincisinin "rotation" değerini "below"a değiştirmelisiniz. Bunu yapmak için ikinci aşığı (Aks 2'den 3'e) seçin ve "rotation" değerini "below"a değiştirin. Ve son aşık (Aks 4'ten 5'e giden) için de aynısını yapın.

Kalan bağlantıları da ekleyip sonra bu bir sıra aşığı aşağıya doğru 5 kez kopyalayın.

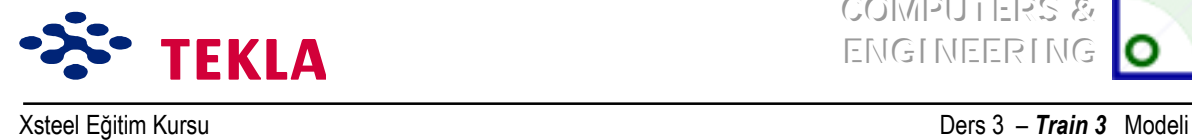

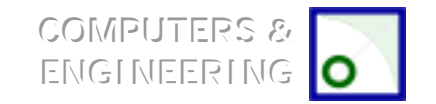

# **«akışma kontrol¸**

Son olarak *Clash check* komutunu kullanarak model içinde çakışan herhangi bir parça ve cıvatanın olup olmadığını kontrol edin. Çakışma kontrol komutu; birbiri ile çakışan bölümlerin olup olmadığını kontrol eder ve eğer çakışma varsa bu çakışan kısımları sarı renkte aydınlatarak gösterir. Çakışma kontrolü birden fazla nesne seçildiğinde de pop-up menü ile yapılır. Bunun için :

- 1. Kontrol etmek istediğiniz nesneyi seçin.
- 2. Tools (araçlar) menüsünden (veya pop-up) Clash check komutunu seçin.